# Student Guide to Take-Home Exams

Instructors at the Earle Mack School of Law have the option of giving their final exams in the traditional in-class format or in take-home format. All exams, regardless of format, will be taken using the Exam4 software. If you have not already done so, please follow the instructions in the "Downloading Exam4" document to obtain the current version of Exam4. Once you have installed Exam4, please follow the instructions below to complete your Take-Home exams. We have included a "Practice Take-Home Exam" in the course list in Exam4 so that you can familiarize yourself with this process well before your actual exams.

- [General Information about Take-Home Exams](#page-0-0)
- [Launch Exam4 in TAKEHOME Mode](#page-1-0) Prepare to answer the exam questions in Exam4.
- [Download Your Exam Question](#page-4-0) Go to the Exam4 website and download the exam question(s).
- [Complete and Upload Your Exam](#page-5-0) Exit the exam and submit it electronically in Exam4
- <span id="page-0-0"></span>• [Troubleshooting Tips and Getting Help](#page-7-0) – If you have problems with any of the above, check here first.

#### **General Information about Take-Home Exams**

There are a few differences between in-class and take-home exams. Specifically:

- When selecting the exam mode in Exam4, you must enter "TAKEHOME". This mode will allow you to access other files on your computer and the internet while in Exam4. It will also allow you to close the exam and re-enter it (right where you left off) in the event you need to restart your computer at some point while taking your exam. Finally, the TAKEHOME mode will let you copy and paste between documents and your exam. So, if your instructor requires you to include an "affirmation" at the end of your exam, you will be able to copy & paste it rather than retyping the whole thing.
- Pay close attention to the time limit. The clock begins ticking the moment you download the exam question from the Exam4 website, NOT when you open the exam in Exam4. If your instructor has specified an 8-hour limit, and you downloaded the exam at 8:00 AM, you must submit it by 4:00 PM to avoid having it marked "Late". While you can set a timer in Exam4, this is for your benefit and reference only, it is not considered the "official" exam time.
- You will need internet access to download the exam questions and upload your responses. Be sure that you will be in a location with a reliable connection for both of these processes.
- Even though take-home exams are not proctored, you are still bound by the conditions of the [Code of](http://www.drexel.edu/law/PDFs/Code-of-Conduct-08-19-08-Policy.pdf)  [Conduct](http://www.drexel.edu/law/PDFs/Code-of-Conduct-08-19-08-Policy.pdf) and any specific restrictions or requirements set forth by your professor in the exam instructions that they provide.

### <span id="page-1-0"></span>**Launch Exam4 in TAKEHOME Mode**

1. Locate the Exam4 icon on your computer's desktop and double-click it. The icon should look like this:

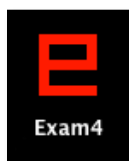

2. Make sure that **Prepare to start a new exam** is selected, then click the **Next** button:

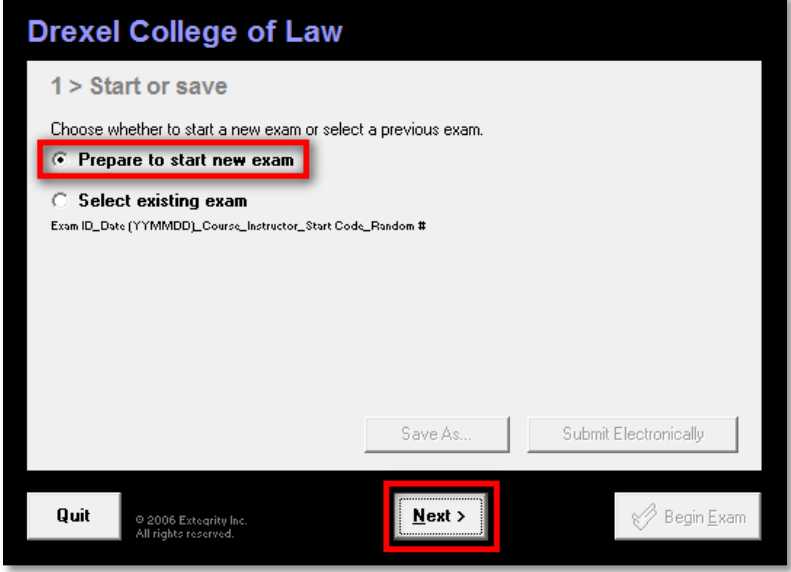

3. Enter your current-term 5-digit **Exam ID** and your **Drexel User ID** (e.g., "abc99") in the appropriate fields. Also, select the appropriate Course from the two drop-down menus. Take-Home exams will usually contain the word **TAKEHOME** for easy identification. Click **Next** to continue.

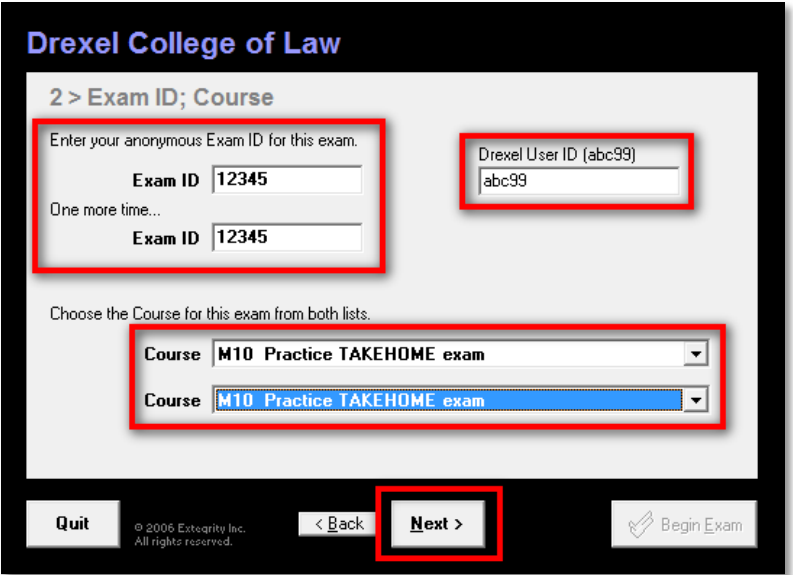

**NOTE:** Only your **Exam ID** will be printed or displayed to your instructor. The **Drexel User ID** field helps the exam administrator to identify your exam in the event that you enter an incorrect **Exam ID** or select the wrong course.

4. Optionally, you can enter a time limit and enable alerts to appear at the designated intervals. **Remember**, however, that **the time limit for Take-Home exams begins when you download the exam question**, regardless of the time you set here. If you know how many questions are going to be on the exam, you can also pre-insert the appropriate number of answer separators at this point. Click **Next** to continue.

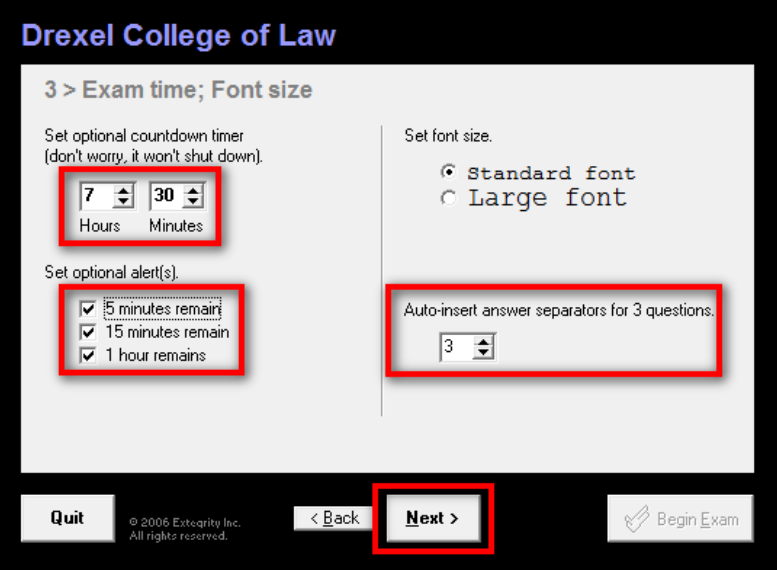

5. Check the box next to **Got it?** to confirm that you understand and accept the notices, then click **Next** to continue.

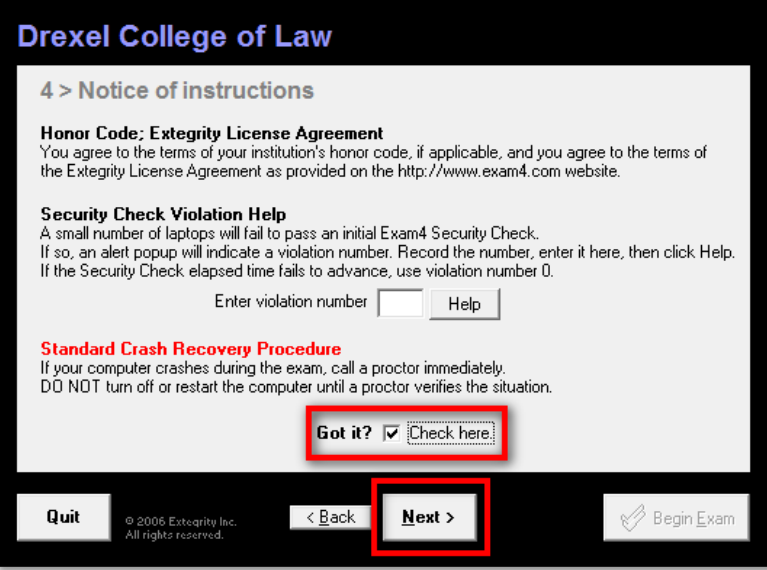

6. In the **Exam Mode** field, enter **TAKEHOME**, then check the confirmation box and click **Next** to continue.

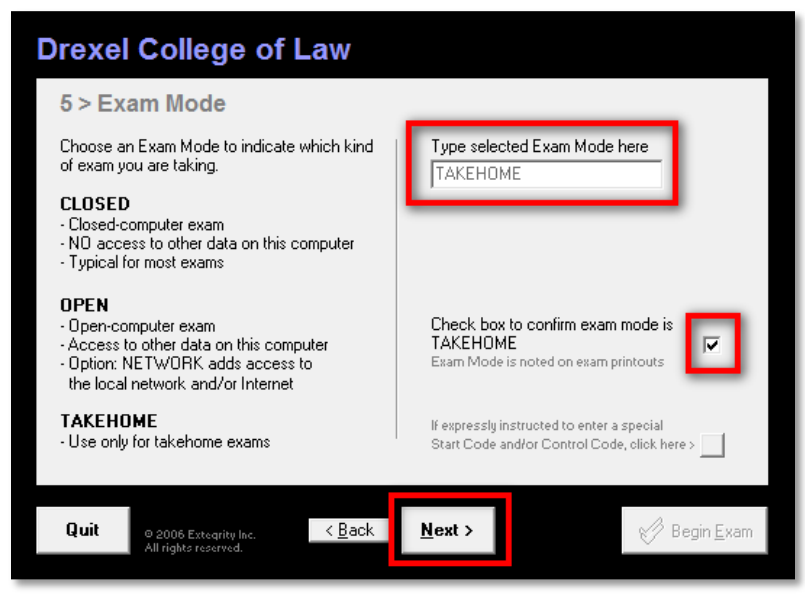

7. Review the exam information to be sure that you've entered everything correctly. Should anything be incorrect, click the **Back** button to the appropriate screen and make the necessary changes. When you're ready to start the exam, click the **Begin Exam** button.

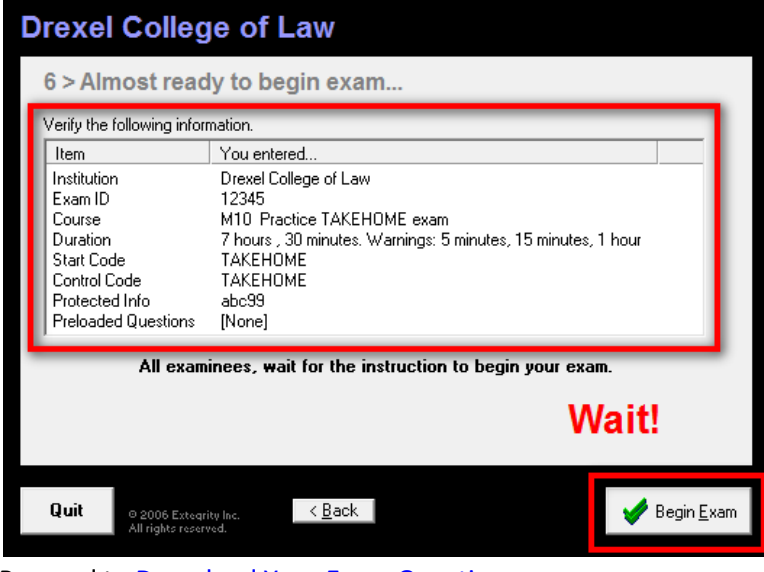

<span id="page-3-0"></span>8. Proceed to [Download Your Exam Question](#page-3-0)

## <span id="page-4-0"></span>**Download Your Exam Question**

- 1. Open a web browser and go to [http://www.exam4.com](http://www.exam4.com/)
- 2. Go to Drexel's page on the Exam4 site (see steps 1-4 in the "Downloading Exam4" document if you need a refresher on how to do that).
- 3. You'll see a list of all of the Take-Home exams that are currently available. Prior to the start of the exam period, only the "Practice TAKEHOME" exam will be visible. Click on the name of the exam to select it.
- 4. Enter your current-term 5-digit exam ID in the field provided, then click the Continue button.

5. Make sure to read the text displayed, especially the **bold red text!** As noted, the timer begins counting from the moment you download the exam question! Check the "Confirm" box, then click "View Exam Question":

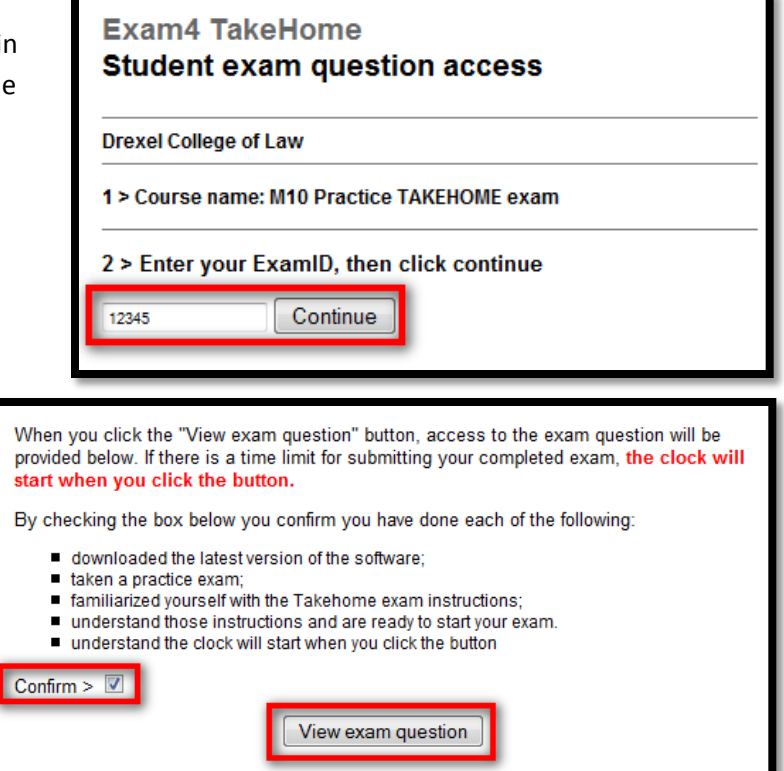

- 6. Exam questions are almost always posted as PDF documents, so it may automatically open in Adobe Acrobat Reader (or whatever PDF reader you have on your computer). If not, locate the file that you downloaded and double-click it to view the exam question.
- 7. Compose your answer in the Exam4 window that you opened earlier. If you have not already launched Exam4, go back and follow the instructions i[n Launch Exam4 in TAKEHOME Mode,](#page-1-0) but remember that **the clock is ticking!**

**Select TakeHome exam** 

**M10 Practice TAKEHOME exam** 

## <span id="page-5-0"></span>**Complete and Upload Your Exam**

The procedure for exiting and uploading a Take-Home exam is exactly the same as in-class exams:

- 1. When you are finished or your time has nearly expired, you must end your exam in Exam4 Click the **End Exam** menu in the top left corner and click **End Exam Now**
- 2. In the confirmation dialog box, check the box to confirm that you wish to end the exam and click the **OK, end exam** button:
- 3. The **Save Options** window will appear. To upload your exam to the network, click the **Submit Electronically** button at the top.
- 4. The upload process is usually very quick (less than 30 seconds) and when complete, you'll see an information window notifying you that the "file has been stored on the server". Click **OK** to continue.

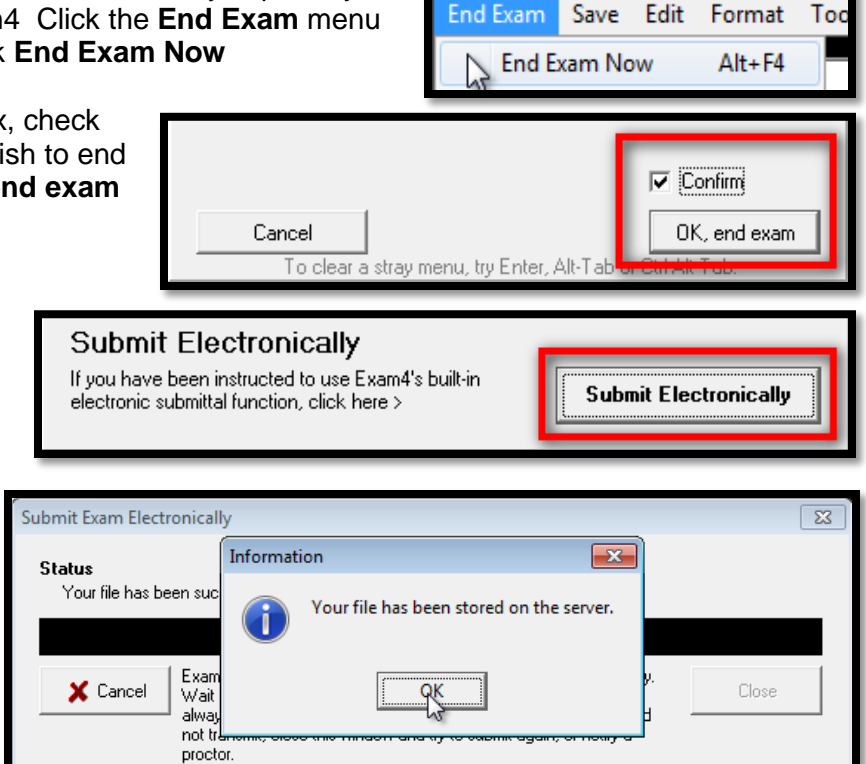

**NOTE:** If the upload fails for any reason, make sure that you are connected to the Internet and try it again. If it still fails, see the [Troubleshooting Tip](#page-6-0) and Getting Help section for alternate submission instructions.

5. Next, your **Exam Submittal Receipt** will appear. Click the **I understand** checkbox, then click the **OK** button:

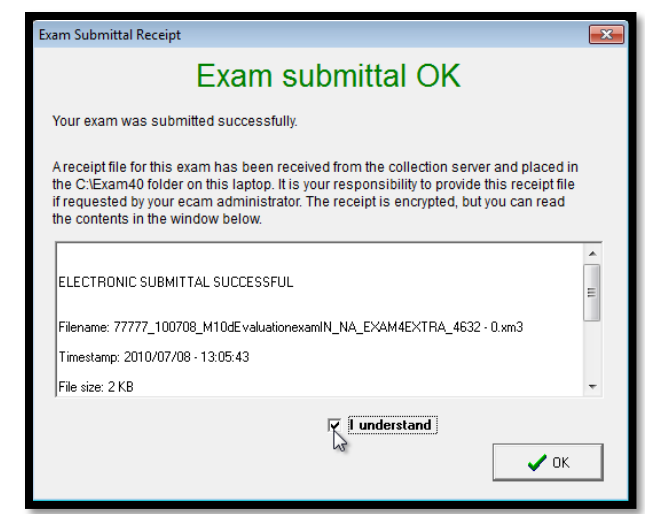

6. It is now safe to exit Exam4. Click the **File and Save Options** menu and select **Exit**

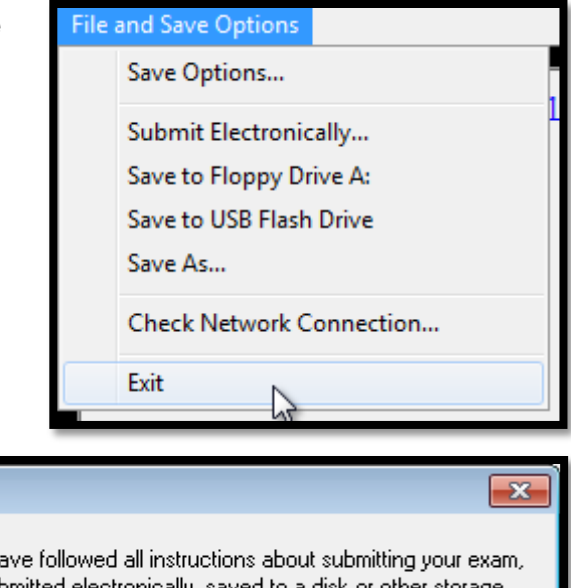

<span id="page-6-0"></span>7. Finally, click the **I'm sure** checkbox and the **Exit Exam4** button:

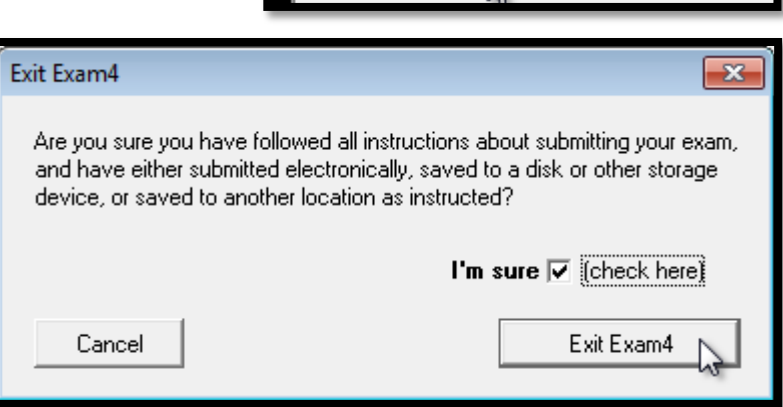

# <span id="page-7-0"></span>**Troubleshooting Tips and Getting Help**

Assuming the instructions shown above are followed completely and carefully, you should not run into any issues with your exam. However, in the event that you *do* have a problem, please consult the information below *before* contacting any Law School staff for assistance.

**Question/Problem: "**When I try to upload my exam (**Submit Electronically**), I get a failure message!"

**Answer/Solution:** First, make sure that you are connected to the Internet. If you have a Windows computer, the easiest way to do this is to click the **File and Save Options** menu in Exam4 and click **Check Network Connection**. If you have a Mac, just open a web browser and make sure that you can get to the Internet. Once you confirm that you're connected, click the **File and Save Options** menu and then click **Submit Electronically**. If it *still* fails, click **Save As** under the **File and Save Options** menu to save a copy of the exam to your desktop or somewhere else on your computer and e-mail that file to [lawtech@drexel.edu.](mailto:lawtech@drexel.edu) In this case, the timestamp of the e-mail that you send will be considered the submission time for your exam.

**Question/Problem:** "When I try to download the exam questions for my Take-Home, I get a dialog box that tells me 'This Exam ID is not associated with this Course. Please re-enter.'! What do I do?"

**Answer/Solution:** Take-Home exam questions are only available to the students registered in the related class. So, for example, if you're not in Con Law II, you won't be able to download the exam for that class. If you *are* registered for a particular class, but get this message, make sure that you are entering your **Exam ID** *for the current term!* Remember that you are assigned a new **Exam ID** each term which you can retrieve from the Virtual Community. See th[e Exam4 page](http://www.earlemacklaw.drexel.edu/studentLife/studentAffairs/exam_software/~/media/Files/law/exam_software/Student_Guide_to_Take-Home_Exams.ashx) for instructions on retrieving your Exam ID.

**Question/Problem:** "I'm trying to download my exam, but when I click 'Download', nothing happens!"

**Answer/Solution:** This can happen if you're using Windows XP or Vista and Internet Explorer 6 or newer. There is an integrated "download blocker" which prevents the automatic download of potentially dangerous files. When you try to download something and this blocker is activated, you should see the Internet Explorer "information bar" appear below the Address bar in the Internet Explorer window. It will look something like this:

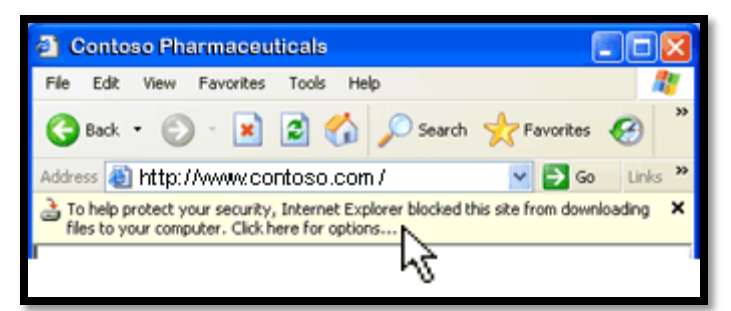

If you see this, click on the information bar and a small menu will appear. Click on "Download File" in the menu, then click Save and choose a location to save the file.

**Question/Problem:** "I've downloaded the exam file, but can't open it!"

**Answer/Solution:** All of the exam question files are in Adobe PDF format, so you need to use the Adobe Reader to open them. If you do not have this installed, you can download it free from

[http://www.adobe.com/products/acrobat/readstep2.html.](http://www.adobe.com/products/acrobat/readstep2.html) Once you've installed Adobe Reader, you should have no trouble opening your exam file.

**Question/Problem:** "I uploaded my exam, but didn't see the confirmation dialog or get an e-mail"

**Answer/Solution:** Unlike Securexam, Exam4 does not send you a confirmation e-mail. However, the upload process is much quicker and less error-prone and the upload notification is far more noticeable. If you're still not sure that it uploaded, you can upload it again or contact Lawtech or Theresa Gallo (contact information is listed at the end of this document) and they can verify that it was uploaded. To play it *really* safe, you can use the **Save As** option in Exam4 to save your exam file to your computer and e-mail that file to lawtech@drexel.edu.

**Question/Problem:** "I'm still having problems! How do I get help?"

**Answer/Solution:** During normal exam hours (8:00 AM to 5:00 PM, Monday through Friday), Lawtech staff will be available via e-mail and phone. You can send an e-mail to lawtech@drexel.edu or call Theresa Gallo at (215)571-4716. Theresa will contact technical support staff as necessary.

Outside of normal exam hours (8:00 AM to 5:00 PM, Monday through Friday), you *must* send an e-mail to lawtech@drexel.edu with a detailed description of your problem and your full contact information (name, email address and a phone number where you can be reached). If you are having a problem uploading your completed exam file, you must also *attach your completed exam file to the message*. One of the Lawtech staff will contact you as soon as possible to assist. Please note that we cannot make any specific guarantees regarding response times or availability outside of the normal exam hours. Please take this into account when planning to take your exam.

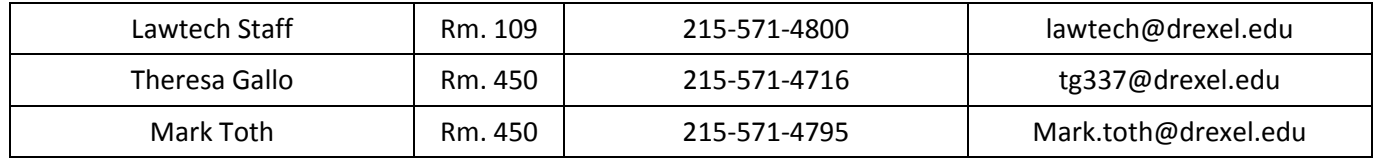